### Add a new contact with an internal form

You can create custom internal forms to simplify your business processes. Then, you can choose which forms appear in menus such as quick-add and which forms are the default form.

# Add additional internal forms to your quick-add drop down list

Only one form can appear as the default in the quick-add list, but you can select additional internal forms to appear in the quick-add drop-down list.

1. Go to **CRM > Settings** in the main navigation menu.

| MY NAV         | CRM                 | MARKETING          | E-COMMER     |  |
|----------------|---------------------|--------------------|--------------|--|
| Basic Training | Contacts            | Campaign Builder   | E-Commerce S |  |
| Initial Setup  | Companies           | Email & Broadcasts | Orders       |  |
| Dashboard      | Opportunities       | Lead Generation    | Products     |  |
| My Day         | Referral Partners   | Templates          | Actions      |  |
|                | Visitors            | Legacy             | Promotions   |  |
|                | Zapler Integrations |                    | Legacy       |  |
| Edit           | Reports Settings    | Reports Settings   | Reports Se   |  |

 Scroll down to Adding Contacts and in the Quick-Add Forms section, click on the forms that you want to add. Hold down the Ctrl key on your keyboard to select multiple forms. In this example, I want the option to use the Default Add Contact Form and my New Lead Call In Form internal form

|                         | ,                                |     |
|-------------------------|----------------------------------|-----|
| Quick-Add Forms:        | Default Add Contact Form         | ▲ ⑦ |
|                         | Add Contact to Infusionsoft: Int |     |
|                         | ADMIN - Add to Weekly Check-     |     |
|                         | ADMIN - New Lead Intake          |     |
|                         | ADMIN - New Lead Intake          |     |
|                         | Birthday Collection              |     |
|                         | Consultation Scheduling: Intern  |     |
|                         | Consultation Scheduling: Intern  |     |
|                         | Hard Bounce - Working Email C    |     |
|                         | My awesome internal form         |     |
|                         | New Lead Call In Form            | *   |
|                         | 12                               |     |
| Default Quick-Add Form: | Default Add Contact Form         | ~   |

3. Note that if i want my **New Lead Call In Form** to be the default form, I would select it from the drop-down below.

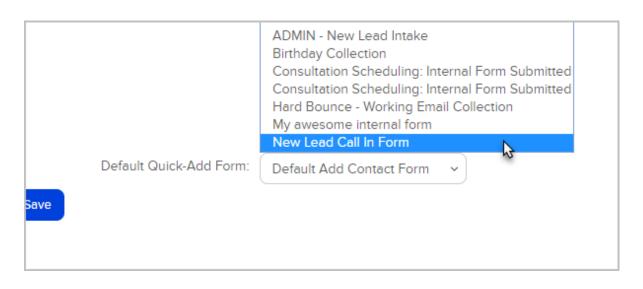

4. Click **Save**. Your selected forms will now appear as options in the quick-add dropdown list.

| ) 🖒 🛱    | ( | ⑦ Q ▼ Find a contact     | Ð |
|----------|---|--------------------------|---|
| Visitors | Z |                          |   |
|          |   | Default Add Contact Form | • |
|          |   | Default Add Contact Form |   |
|          |   | New Lead Call In Form    |   |
| ıth:     | + | Email                    |   |

### Add a new contact with an internal form using quickadd

1. Go to the home page and click the quick-add (+) button to add a new contact.

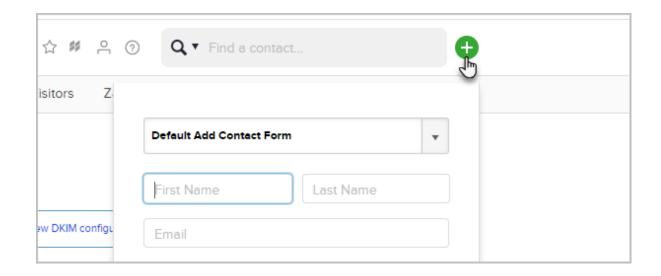

2. Select the internal form that you want to use.

| )☆≇ 음 (    | Q ▼ Find a contact       | Ð |
|------------|--------------------------|---|
| Visitors Z |                          |   |
|            | Default Add Contact Form | • |
|            | Default Add Contact Form |   |
|            | New Lead Call In Form    |   |
|            | Email                    |   |
| th:        |                          |   |

3. Fill out the form and click Save

## Add a new contact with an internal form in the Ad a Contact page

1. Navigate to CRM and click Contacts

| = | <b>៩ Infusion</b> ទួ | Soft<br>by Keap                     |                                       |
|---|----------------------|-------------------------------------|---------------------------------------|
| M | y Nav                | CRM                                 | Marketing                             |
|   | Start Page           | Contacts                            | Campaign Builder                      |
|   |                      | Com <b>pa</b> nies<br>Opportunities | Email & Broadcasts<br>Lead Generation |
|   | Customize Now        | Referral Partners                   | Templates                             |
|   |                      | Visitors                            | Dynamic Content                       |

#### 2. Click Add a Contact

|       | Add a Contact    |
|-------|------------------|
| Print | Saved Searches ~ |
|       |                  |
|       |                  |

3. You can select an internal form from the drop-down at the top of the page.

| Add a Contact                           |                  |                                                                                            |  |
|-----------------------------------------|------------------|--------------------------------------------------------------------------------------------|--|
| Select which form you want to fill out: |                  | Basic Add Contact Form 🗸 🗸                                                                 |  |
| Select Action Set                       | Please select on | Please select one<br>Basic Add Contact Form<br>Advanced Add Contact Form                   |  |
| First Name                              |                  | Add Contact to Infusionsoft: Internal Form<br>ADMIN - Add to Weekly Check-In               |  |
| Email                                   |                  | ADMIN - New Lead Intake<br>ADMIN - New Lead Intake                                         |  |
| Company                                 |                  | Birthday Collection<br>Consultation Scheduling: Internal Form Submitted                    |  |
| Phone 1                                 | Business v       | Consultation Scheduling: Internal Form Submitted<br>Hard Bounce - Working Email Collection |  |
| OwnerID                                 | Martin Cash      | My awesome internal form New Lead Call In Form                                             |  |
| Street Address 1                        |                  | 2                                                                                          |  |
| Street Address 2                        |                  |                                                                                            |  |

4. Fill out the form and remember to click Save.

Note: Click here to learn how to add internal forms to this list using Campaign Builder.